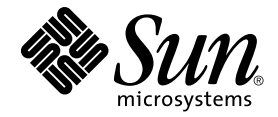

# Sun StorEdge™ N8600 Filer 發行說明

Sun Microsystems, Inc. 901 San Antonio Road Palo Alto, CA 94303 U.S.A. 650-960-1300

文件號碼: 806-7834-10 2001年4月,修訂版 A

關於本文件的意見,請傳送至: docfeedback@sun.com

Copyright 2001 Sun Microsystems, Inc., 901 San Antonio Road • Palo Alto, CA 94303-4900 USA. 版權所有。

本產品或文件依版權所製並受版權保護,且按照限制其使用、複製、分發和反編譯的授權許可進行分發。未經 Sun 及 其授權許可頒發機構的書面授權,不得以任何方式、任何形式複製本產品或本文件的任何部分。協力廠商軟體,包括字 型技術,由 Sun 供應商提供許可和版權。

本產品的某些部分從 Berkeley BSD 系統衍生而來,經 University of California 許可授權。Microsoft Windows NT 是在美國 及其他國家的註冊商標。UNIX 是在美國和其他國家註冊的商標,經 X/Open Company, Ltd. 獨家許可授權。以下聲明適 用於 Netscape Communicator<sup>TM</sup>: Copyright 1995 Netscape Communications Corporation. 版權所有。

Sun、Sun Microsystems、Sun 標誌、AnswerBook2、docs.sun.com 和 Solaris 是 Sun Microsystems, Inc. 在美國和其他國家 的商標、註冊商標或服務標記。所有的 SPARC 商標都按授權許可使用,是 SPARC International, Inc. 在美國和其他國家 的商標或註冊商標。具有 SPARC 商標的產品都基於 Sun Microsystems, Inc. 開發的架構。

OPEN LOOK 和 Sun™ 圖形使用者介面是 Sun Microsystems, Inc. 為其使用者和授權許可持有人開發的。Sun 承認 Xerox 在為電腦行業研究和開發可視或圖形使用者介面方面所作出的先行努力。Sun 以非獨佔方式從 Xerox 獲得 Xerox 圖形使 用者介面的授權許可,該授權許可涵蓋實施 OPEN LOOK GUI 目遵守 Sun 的書面許可協議的授權許可持有人。

本資料按 「現有形式」提供,不承擔明確或隱含的條件、陳述和保證,包括對特定目的或非侵害性的商業活動和適用 性的任何隱含保證,除非這種不承擔責任的聲明是不合法的。

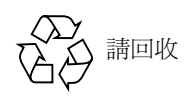

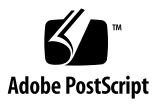

## Sun StorEdge N8600 發行說明

本文件包含有關 Sun StorEdge N8600 Filer 的重要資訊;在產品文件發表之初並不包含 這些資訊。

請參閱本文件以了解影響安裝及執行 Sun StorEdge N8600 Filer 的問題和需求。本文件 補充說明 *《Sun StorEdge N8600 Filer 安裝、配置與維修指南》*及 *《Sun StorEdge N8400* 與 N8600 Filer *管理員指南》*中的資訊。本文件編排架構如下:

- 第3頁的「參考文件」
- 第4頁的「線上存取 Sun 文件資料」
- 第4頁的「啓動系統」
- 第4頁的「Sun StorEdge T3 磁碟托盤修復說明」
- 第6頁的「系統安裝說明」
	- 第6頁的「配置 [Sun StorEdge T3](#page-5-1) 磁碟托盤與 LAN 的連接」
	- 第12 頁的「配置磁碟托盤以進行監控」
- 第14頁的「文件勘誤」
	- 第 14 頁的「[Sun StorEdge Component Manager](#page-13-1)
	- 第14 頁的「[netstat](#page-13-2) 指令」

<span id="page-2-0"></span>參考文件

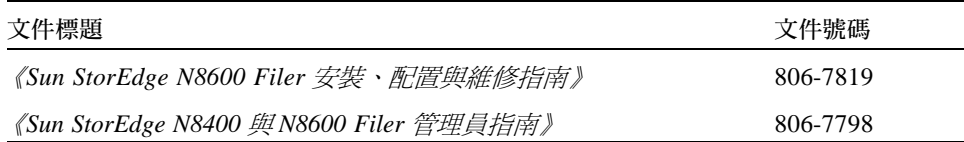

## <span id="page-3-0"></span>線上存取 Sun 文件資料

www.sun.com<sup>sm</sup>網站可讓您存取 Sun 在網路上的技術文件。

1. 使用您的瀏覽器進入 Sun StorEdge N8600 Filer 產品文件。

http://www.sun.com

- 2. 選取 "Products & Solutions"。
- 3. 在 "Hardware" 之下, 選取 "Documentation"。
- 4. 在 "Product Documentation", 選取 "Network Storage Solutions"。
- 5. 在 "Product Documentation", 選取 "Network Attached Storage (NAS)" 。

## <span id="page-3-1"></span>啓動系統

注意-啓動機器電源的順序非常重要。

- 1. 啓動 Sun StorEdge T3 磁碟托盤的電源並等它們完全啓動。 請等候8分鐘。可以的話,請檢驗磁碟托盤背面板上的 LED,若燈停止閃爍,表示準 備就緒。
- 2. 啓動 Sun Enterprise 4500 伺服器的電源。

當重新啓動伺服器之後,系統便準備就緒。系統將出現提示,請您依據提示回答配置問 題。請參閱《Sun StorEdge N8600 Filer 安裝、配置與維修指南》。

## <span id="page-3-2"></span>Sun StorEdge T3 磁碟托盤修復說明

從啓動電源的磁碟托盤拆除磁碟機,您有30分鐘的時間來安裝新的磁碟機,否則磁碟 托盤將自動關閉電源。

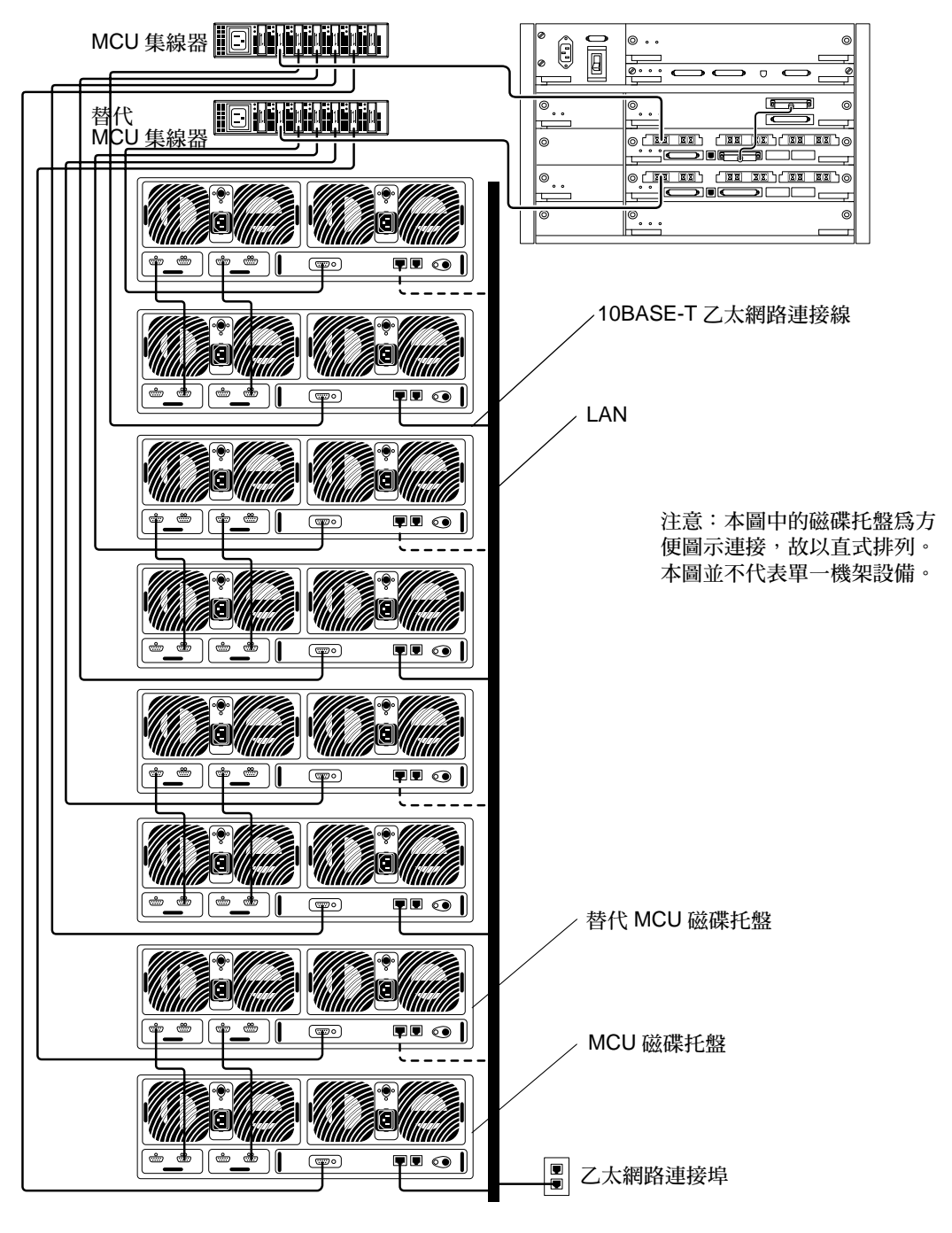

<span id="page-4-0"></span>圖 1 Sun StorEdge N8600 Filer 的最小配置

## <span id="page-5-0"></span>系統安裝說明

### <span id="page-5-1"></span>配置 Sun StorEdge T3 磁碟托盤與 LAN 的連接

Sun StorEdge T3 磁碟托盤 (以下簡稱為「磁碟托盤」)可連接至區域網路 (LAN), 如 圖1所示。欲設置 LAN 連接,請執行以下步驟。

1. 連接一部終端機 (顯示器與鍵盤)到「主控制器單元 (MCU)」磁碟托盤背後的主控台 連接埠 (請參閱圖2)。

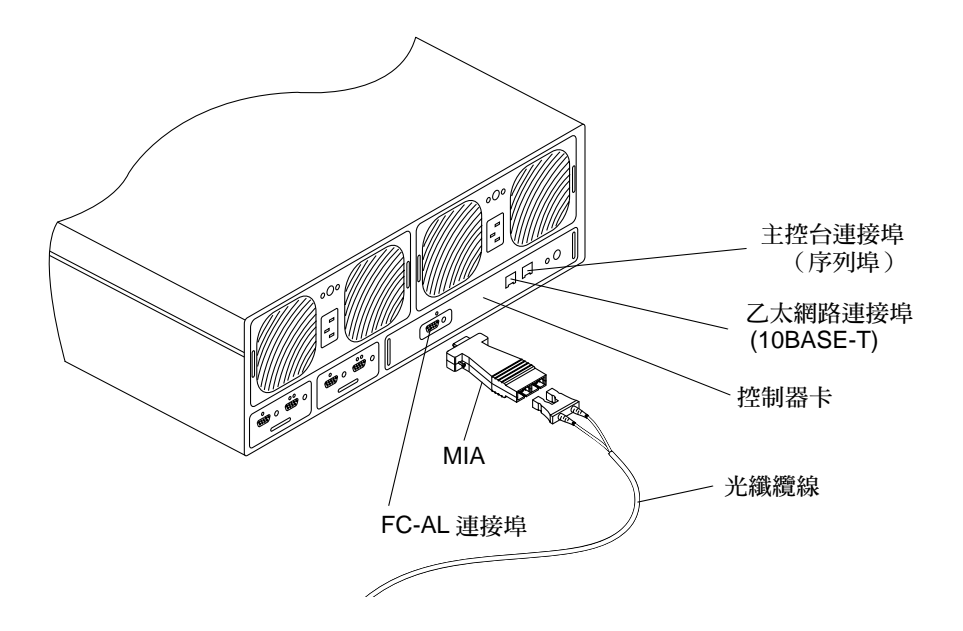

#### <span id="page-5-2"></span>圖 2 磁碟托盤背面板詳圖

注意 - 磁碟托盤配置於 Partner 群組, 而 Partner 群組是由「主控制器單元 (MCU)」磁 碟托盤與「替代 MCU」磁碟托盤所組成。MCU 是 Partner 群組最底層的單元,如圖3 所示。

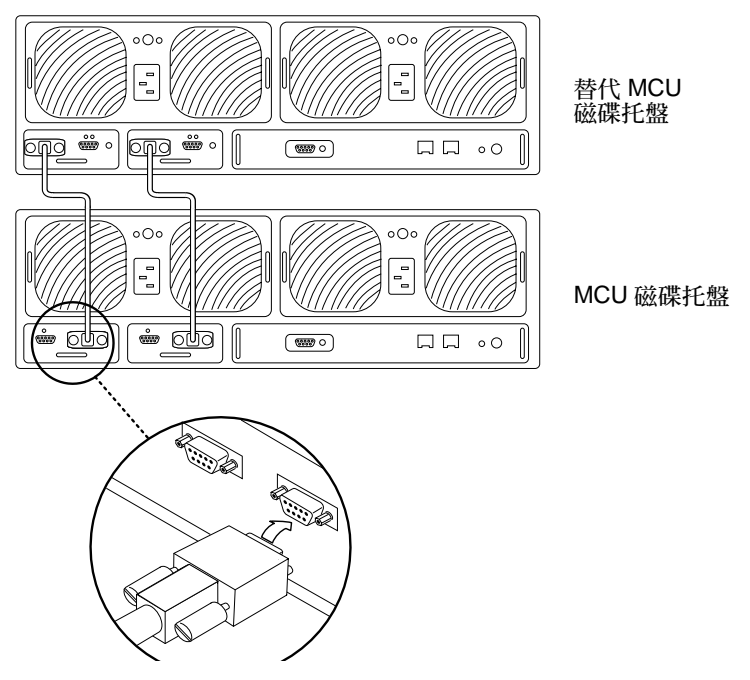

<span id="page-6-0"></span>MCU 磁碟托盤位在磁碟托盤 Partner 群組底層 圖 3

若您使用此種連接,請繼續第11頁中的步驟2。或者您也可以使用以下其中一種方法 連接 MCU 磁碟托盤:

### Tip 伺服器

將 Tip 伺服器連接至磁碟托盤的主控台連接埠。從另一個工作站開啓連接至 Tip 伺服器 的撥號網路階段作業,並選取與磁碟托盤相對應的連接埠編號,該編號即代表磁碟托 盤。繼續執行第11頁的步驟2。

### 膝上型電腦

使用 RJ-3 接頭的標準電話線連接至磁碟托盤的主控台連接埠。另一端連接至適當的轉 接頭以連接至膝上型電腦的序列埠。執行以下步驟以設定 hyperterm 連接。

a. 選擇: Start (開始)  $\rightarrow$  Run (執行) 。

顯示 Run 對話方塊。

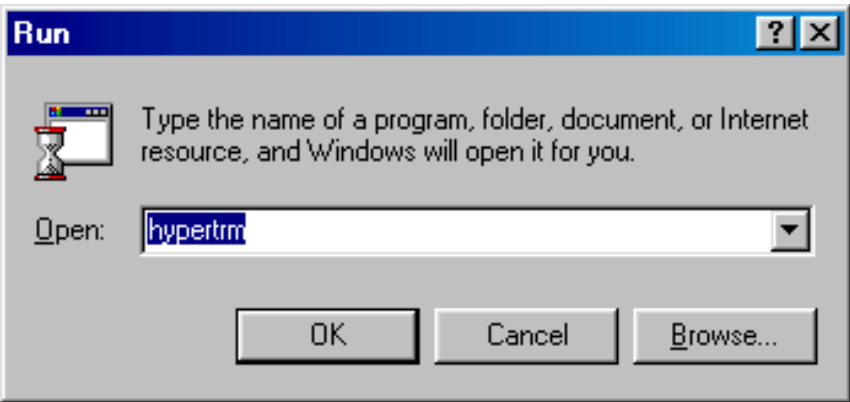

b. 鍵入 hypertm, 並且按一下OK (確定)。 顯示 Connection Description 對話方塊。

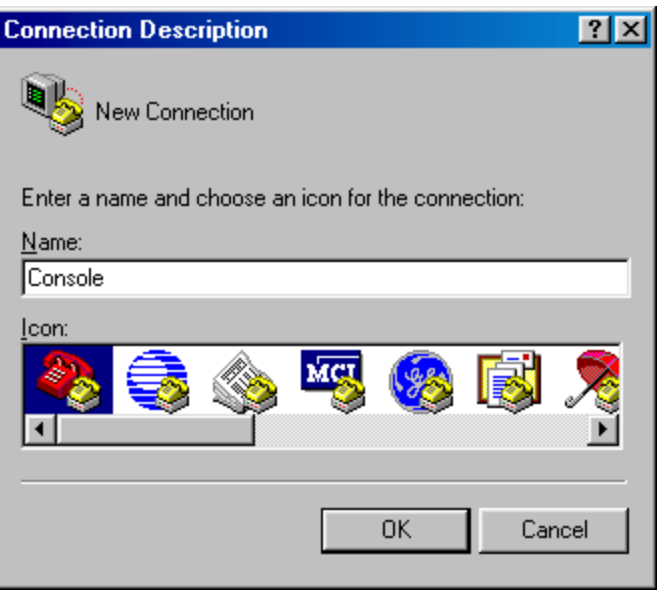

c. 輸入連接名稱、選擇連接圖示,並且按一下OK (確定)。 顯示 Connect To 對話方塊。

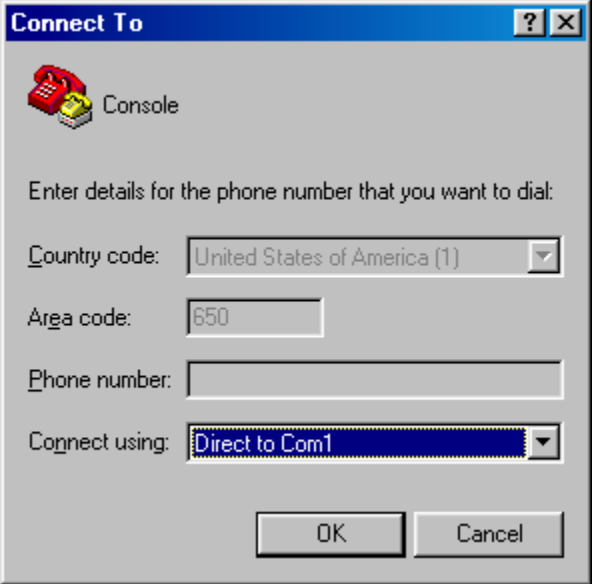

d. 選擇用來連接 Filer 的 Com 埠,並且按一下 OK (確定)。 顯示 COM1 (或 COM2) Properties 對話方塊。

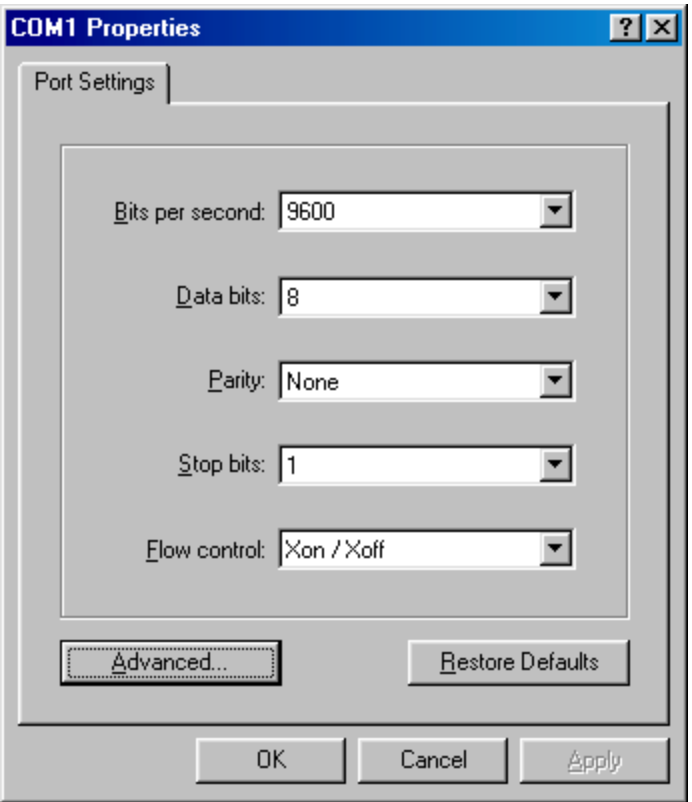

<span id="page-9-0"></span>Microsoft Windows™ COM1 Properties 對話方塊 圖 4

- e. 選擇顯示於圖4的正確參數,並且按一下OK。 顯示新的視窗。
- f. 按一下 Enter 以啓動磁碟托盤的指令行介面 (CLI), 或登入對話方塊以進入磁碟托盤  $CLI \cdot$

若出現登入對話方塊,鍵入使用者名稱與密碼。

<span id="page-10-0"></span>2. 使用 set ip 指令以設定 IP 位址。 如此便能啓動涌往磁碟托盤的基本乙太網路連接。例如:

# t300  $\hat{\mathcal{Z}}_{m}$  : /: <n> set ip 129.150.47.86

注意 - <n> = 每個個別階段作業中系統產生指令的計數。

3. 使用 set gatway 指令以設定閘道位址。 如此您便可以存取子網路外部的磁碟托盤。例如:

# t300  $\hat{z}$ ##:/:<n> set gateway 129.150.47.1

4. 使用 set netmask 指令設定網路遮罩。 網路遮罩指定用來執行 IP 子網路連結的網路遮罩。例如:

# t300 名稱:/:<n> set netmask 255.255.255.0

如此便能建立磁碟托盤的連接。

5. 鍵入以下指令以重新啓動磁碟托盤:

```
# t300 名稱:/:<n> sync
# t300 \hat{Z} # : / : < n > reset
Reset the system, are you sure? [N]: Y
```
6. 對於每個磁碟 Partner 群組, 都重複步驟 1至5的設定 (透過連接至 MCU 磁碟托 盤)。

如此即完成 LAN 的配置。

### 配置磁碟托盤以進行監控

- <span id="page-11-0"></span>1. 依第6頁的「配置 Sun StorEdge T3 磁碟托盤與 LAN 的連接」的說明設定 LAN。
- 2. 若有需要,請使用磁碟托盤的指令行介面 (CLI)。
- 3. 使用 set hostname 指令建立磁碟托盤的主機名稱。

# t300 名稱:/:<n> set hostname 主機名稱

注意 - <n> = 每個個別階段作業中系統產生指令的計數。

4. 使用 set logto 指令來停用磁碟托盤的 local/syslog 並切換至 SNMP。

# t300  $\hat{\mathcal{A}}\hat{\mathcal{H}}$ :/:<n> set logto \*

5. 使用 passwd 設定 root 密碼以啓動連接至磁碟托盤的 ftp 連接。

```
# t300 \hat{Z} # : / : < n > passwd
# t300 名稱:/:<n> [old] 密碼
# t300 名稱:/:<n> [new] 密碼
# t300 名稱:/:<n> [new] 密碼
```
<span id="page-11-1"></span>6. 使用伺服器上的文字編輯程式在包含以下項目的 /tmp 目錄下建立 syslog.conf 檔:

\*.info @ *主機名稱* 

其中主機名稱指定伺服器名稱。

注意 - 如此 Info、Notice、Warning 與 Error 訊息將可從磁碟托盤傳送至伺服器。

<span id="page-11-2"></span>7. 使用伺服器上的文字編輯程式在包含以下項目的 /tmp 目錄下建立 hosts 檔:

# t300 名稱:/:<n> IP 位址 主機名稱

其中 IP 位址和主機名稱指定 IP 位址和伺服器的名稱。

- 8. 啓動從伺服器至磁碟托盤 IP 位址的 ftp 階段作業。
- 9. 將 sys1og.conf 與 hosts 檔(先前在步驟6及步驟7中所建的)置於磁碟托盤的 /etc目錄中。

請參考以下範例。

```
# ftp 192.xxx.xxx.xxxName (192.xxx.xxx.xxx:root):
331 Password required for root
Password:
230 User root logged in
ftp> cd /etc
250 CWD command successful
ftp> lcd /tmp
local directory now /tmp
ftp> put syslog.conf
200 PORT command successful
150 ASCII data connection for syslog.conf (129.138.210.77,34511)
226 Transfer complete
local:syslog.conf remote:syslog.conf
20 bytes sent in 0.00021 seconds (94.81 Kbytes/s)
ftp> put hosts
200 PORT command successful
150 ASCII data connection for hosts (129.138.210.77,34513)
226 Transfer complete
local: hosts remote: hosts
23 bytes sent in 0.00045 seconds (49.47 Kbytes/s)
ftp> quit
```
10. 鍵入以下指令以重新啓動磁碟托盤:

```
\# t300:/etc:<n> sync
# t300:/etc:<n> reset
Reset the system, are you sure? [N]: Y
```
11. 對於每個磁碟 Partner 群組, 都重複步驟 3 至 10 的設定 ( 诱過連接至 MCU 磁碟托 盤)。

12. 重新啓動伺服器或 SNMP 常駐程式。 若欲重新啓動 SNMP 常駐程式,請鍵入以下指令:

> # /etc/rc2.d/K07snmpdx stop # /etc/rc2.d/K07snmpdx start

如此便完成磁碟托盤監控功能的設定。

## <span id="page-13-0"></span>文件勘誤

### <span id="page-13-1"></span>Sun StorEdge Component Manager

Sun StorEdge Component Manager 已不再附加於本產品。請略過所有手冊中關於 Component Manager 的參考資料。

請刪除 《Sun StorEdge N8600 Filer 安裝、配置與維修指南》中「配置與監控選項」下 「圖形使用者介面 (GUI) 」 一節。

### <span id="page-13-2"></span>netstat 指令

在 《Sun StorEdge N8400 與 N8600 Filer 管理員指南》 第四章中的 netstat 指令下

-r 選項應讀為:

顯示路由表。一般來說僅會顯示介面、主機、網路與預設的路由,但是當結合-a 選 項時,將會列印所有路由,包括快取記憶體。